# **Using STARS**

## **REGISTERING FOR CLASSES IN STARS**

- 1. Go to the Rhodes State Webpage and click on "**Choose Quick Link**". Then, click on "**STARS Online"**.
- 2. Click on "**Click Here to Proceed to STARS Online!**" Then, click on "**Enter Secure Area**".

#### **STARS Online**

#### **IMPORTANT MESSAGE**

Important Registration & Payment Dates and Oth

- · Summer/Fall Quarter 2011 on-time registration Students begins Monday, April 25, 2011
- · Summer/Fall Quarter 2011 on-time registration 2, 2011
- · Summer Quarter 2011 fees are due by 5:00pm canceled. Students whose registration is cance Registration Fee.
- · Summer Quarter 2011 classes begin June 20, 20
- Refer to Important Advising, Registration and I dates. Important Spring 2011 Registration Date
- . Refer to Important Financial Aid and Business mailing dates. Important Spring 2011 Financial

REMINDER: If you are planning to graduate at t petition is due by April 15, 2010. If you are plar your graduation petition is due by July, 15, 201

Click Here to Proceed to STARS Online!

3. You will now need to enter your User ID and pin. Your STARS Username is your last name, period, first initial and middle initial, example: **smith.jw**

**Pin** is your birthday (MMDDYY). Then, click on "**Login**".

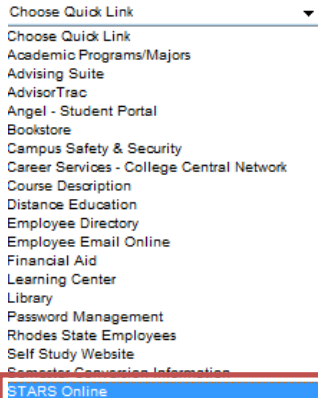

٦.

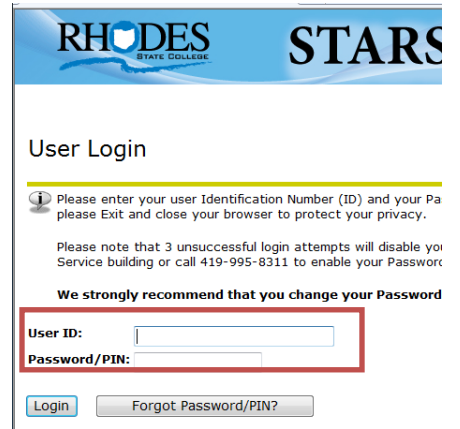

- 4. *If Login Verification Change PIN comes up:* 
	- Re-enter your Old PIN (pin that you entered from above).
	- Enter in a New PIN (must be 6 characters; it can be numbers or letters, but is case sensitive).
	- Re-enter your New Pin.
	- Click on Login.
- 5. Click on "**Student Services"**, then "**Registration"**, and then "**Continue"**.

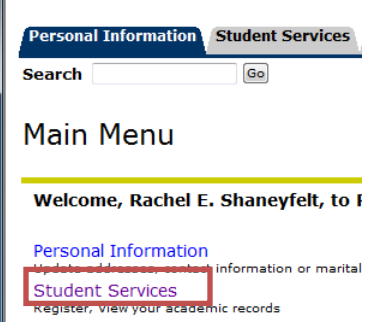

6. Click on "**Add/Drop Courses"**, then you will need to verify your address and phone number, then click on "**Proceed to Registration**".

8. If you know the 5-digit Course Reference Numbers (CRN), scroll to the bottom of the screen and enter these numbers in the boxes located in the "**Add Classes Worksheet**" section. You may enter all CRNs at once or individually before

7. Select the term you are registering for and click "**Submit"**.

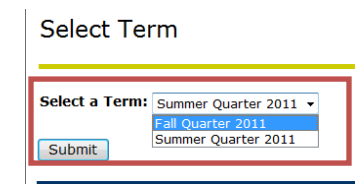

# Registration

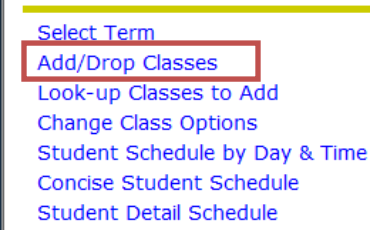

Be sure to verify your schedule after submitting your

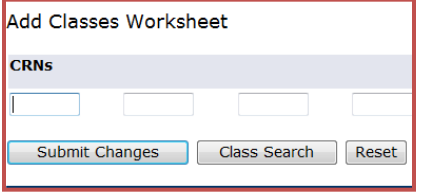

- 9. If you **do not** know the 5-digit CRNs, click on "**Class Search**" and search for a class.
	- Select the subject you want by scrolling down through the alphabetical list and click on the desired subject.
	- All the other fields are optional. Fill in as many as you can to narrow your search.
	- Click on "**Class Search**".

submitting. Click on "**Submit Changes**".

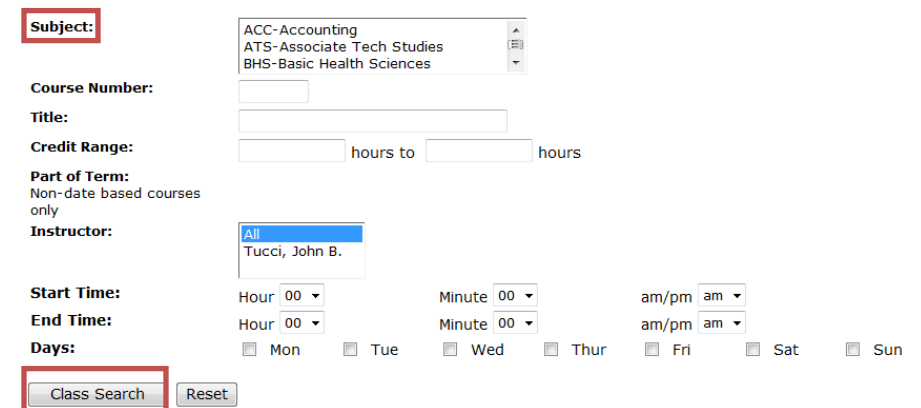

Choose your course by clicking in the box to the left of each course listed. Click on  $\bullet$ "**Add to Worksheet**".

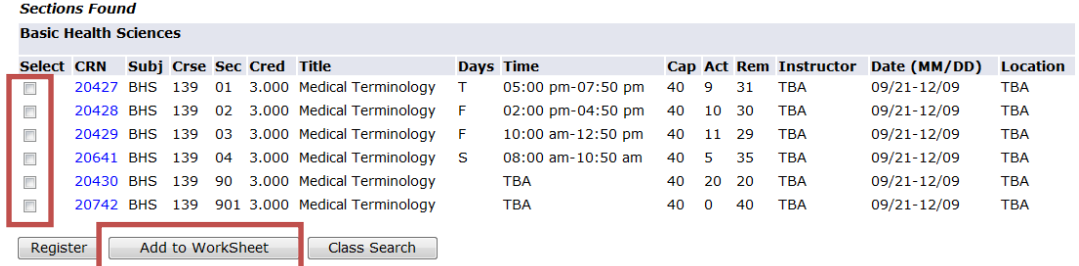

If done selecting courses click on "**Submit Changes**", if not click on "**Class Search**"  $\bullet$ and add other courses to your worksheet. When all done click on "**Submit Changes**".

### **10. DROPPING A COURSE:**

• In the **CURRENT SCHEDULE** section, click on the down arrow in the action column next to the desired course and select "**Drop Course - Web**". Click on "**Submit Changes**" at the bottom of the screen.

Current Schedule

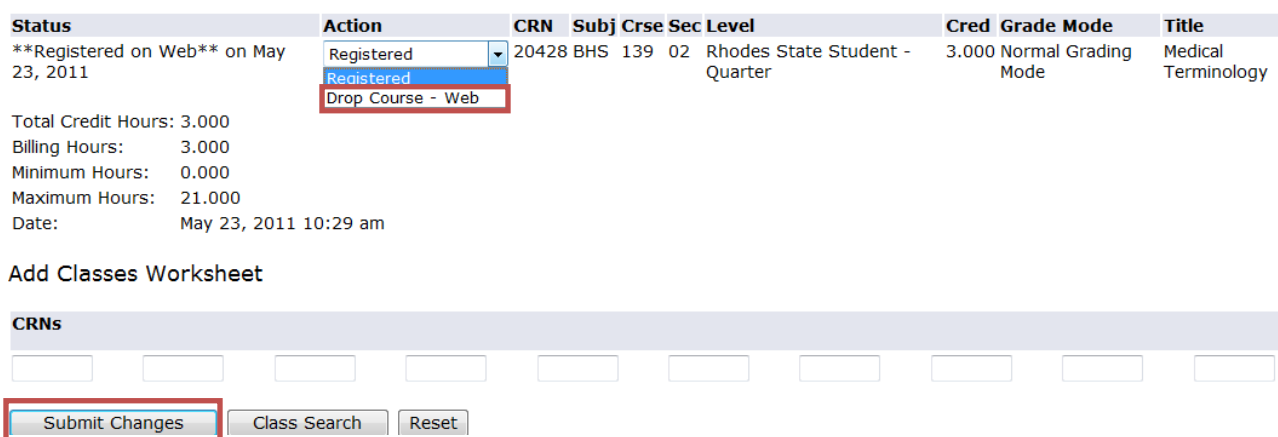

# **11. PRINTING A SCHEDULE:**

Click on "**Concise Student Schedule**" at bottom of the screen. To print the schedule, click on the **Printer Icon** at the top right hand corner.

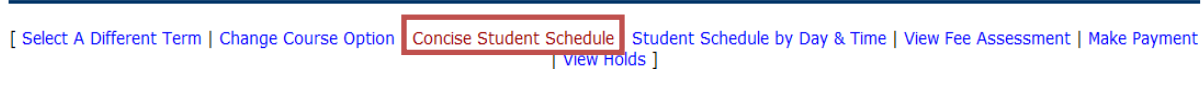

# **12. PRINTING A BILL:**

Click on "**View Fee Assessment**" at the bottom of the screen. [Select A Different Term | Student Detail Schedule | Student Schedule by Day & Time | View Fee Assessment |

# **13. CLICK EXIT WHEN DONE WITH YOUR STARS ONLINE SESSION**

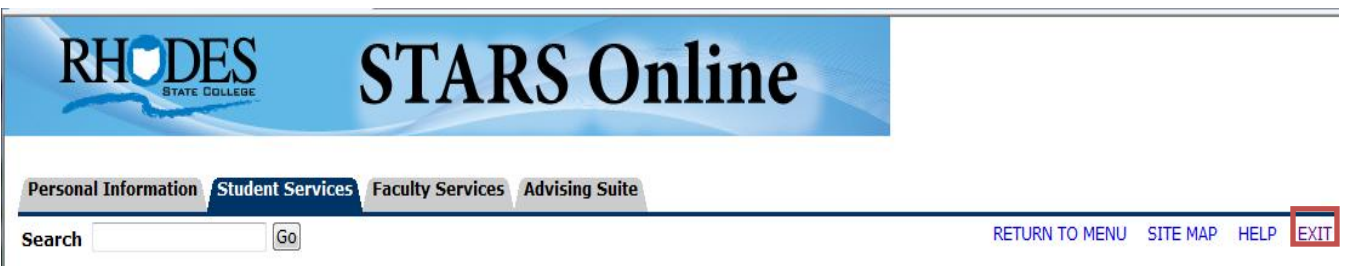